# Excel-Hilfe für die Lehrveranstaltung "Hydrogeographie"

Zur Verwendung in der Lehrveranstaltung "Hydrogeographie" am Institut für Physische Geographie der Goethe-Universität Frankfurt am Main

Hannes Müller Schmied, Frankfurt am Main, 29.9.2010. (update 17.02.2011)

Hinweise/Feedback bitte an hannes.mueller.schmied@em.uni-frankfurt.de

## **Inhalt**

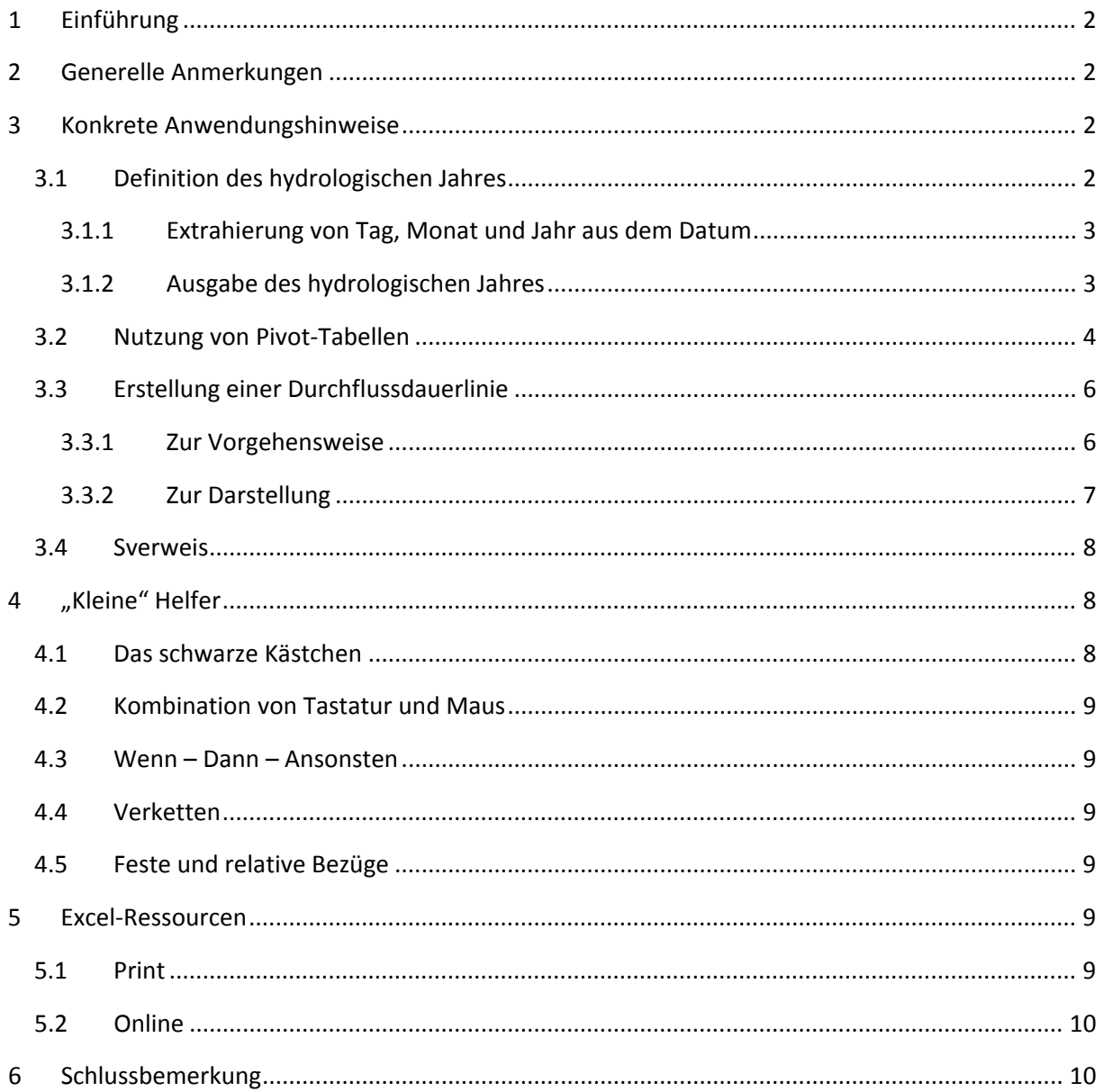

## **1 Einführung**

<span id="page-1-0"></span>Im Rahmen der Lehrveranstaltung werden Sie zur Lösung einiger Aufgaben sinnvollerweise ein Tabellenkalkulationsprogramm anwenden. Die Erfahrung hat gezeigt, dass in der Verwendung von solchen Programmen sehr unterschiedliche Erfahrungen und Vorkenntnisse bestehen. Häufig führt die Nicht-Kenntnis von nützlichen Funktionen und Techniken dazu, dass man lange (und oft als sinnlos empfundene) Operationen durchführt. Beispielsweise sollen Sie den geringsten monatlichen Durchfluss von jedem Monat in einer 30-jährigen Zeitreihe für weitere Berechnungen ermitteln. Es gibt viele Wege, genau dies zu erreichen – von der ermüdenden und fehleranfälligen Handarbeit bis zur zeitsparenden Anwendung einer Pivot-Tabelle. Das Problem liegt auf der Hand: man hat keine Kenntnis über die Existenz der Pivot-Tabelle und kommt folglich nicht auf die Idee, dass genau dies eine mehrstündige Arbeit auf einige wenige Handgriffe reduzieren kann.

Um Ihnen ein paar Techniken für ein effizientes Arbeiten mit einem Tabellenkalkulationsprogramm an die Hand zu geben, stelle ich einige nützliche Funktionen vor und möchte Ihnen ein paar Tipps und Tricks erläutern, die Sie sicher nicht nur im Rahmen der Lehrveranstaltung verwenden können. Abbildungen und Erläuterungen basieren auf der Software Microsoft Excel 2007 und setzen gewisse Grundkenntnisse im Umgang voraus.

Es existieren umfangreiche Online- und Printressourcen zum Thema, die unter  $\rightarrow$  [Excel-Ressourcen,](#page-8-4) S[.9](#page-8-4) entsprechend aufgeführt werden.

## <span id="page-1-1"></span>**2 Generelle Anmerkungen**

Funktionen beginnt man in der Zelle mit einem "=" und einem Funktionsname (je nach Spracheinstellung Ihres Rechners/der Software; Groß/Kleinschreibung ist egal). Ihnen wird auch eine entsprechende Auto-Vervollständigung und Hilfe angeboten. Im Falle von einfachen Formeln drücken Sie <<Enter>>, im Falle von Matrixformeln <<STRG>> + <<ALT>> und <<Enter>>.

Wenn Sie die Formeln im Arbeitsblatt anzeigen lassen wollen, drücken Sie <<STRG>> und <<#>>>>>>>, durch nochmaliges Betätigen der Tastenkombination kann man das wieder umstellen.

## <span id="page-1-3"></span><span id="page-1-2"></span>**3 Konkrete Anwendungshinweise**

#### **3.1 Definition des hydrologischen Jahres**

Es kann sehr mühsam sein, Berechnungen für ein hydrologisches Jahr durchzuführen – da es aus nachvollziehbaren Gründen nicht deckungsgleich mit einem Kalenderjahr ist. Folgende Aufgabe ist denkbar: Sie haben eine vollständige (tägliche) Zeitreihe mit Datum und zugehörigem Durchfluss zur Verfügung und müssen z.B. mittlere Durchflüsse der einzelnen hydrologischen Jahre berechnen. Zunächst ist es sinnvoll, dem Durchfluss ein Attribut zu geben – nämlich das Attribut "hydrologisches Jahr". Das kann man per Hand – aber auch automatisch machen:

#### <span id="page-2-0"></span>**3.1.1 Extrahierung von Tag, Monat und Jahr aus dem Datum**

Ausgangslage:

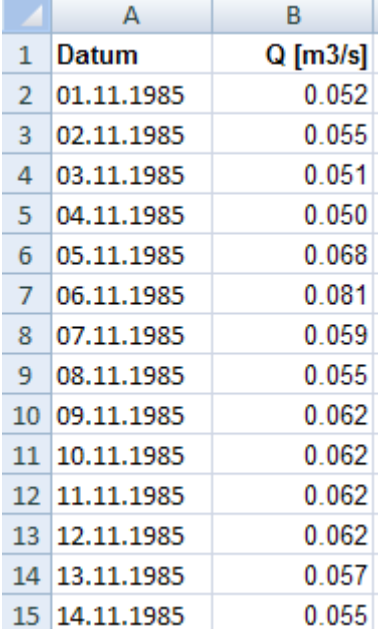

- Fügen Sie 3 Spalten hinzu ("Tag", "Monat", "Jahr")
- Schreiben Sie in die Spalte Tag (in dem Fall in die Zelle C2) "=TAG(A2)", entsprechend in D2  $m = MONAT(A2)$ " und E2  $m = JAHR(A2)$ "

Bei einer korrekten Erkennung der Spalte A als Datumsformat sollte jeweils die entsprechende Zahl für Tag, Monat und Jahr in den Zellen erscheinen. Anderenfalls markieren Sie die Spalte und klicken auf "Zellen formatieren" und stellen dort das Datumsformat ein. Sinnvollerweise können Sie jetzt  $\rightarrow$ [Das schwarze Kästchen,](#page-7-2) S. [8](#page-7-2) einsetzen, um diese Formeln für die gesamte Zeitreihe anzuwenden.

#### <span id="page-2-1"></span>**3.1.2 Ausgabe des hydrologischen Jahres**

Sie haben nun zu jeder Zeile die Datumsinformation extrahiert. Um das hydrologische Jahr zu definieren, kombiniert man die Kriterien für ein hydrologisches Jahr: 1. Es beginnt am 1. November. 2. Es endet am 31. Oktober. 3. Die Monate November und Dezember gehören zum hydrologischen Jahr mit der darauffolgenden Jahreszahl. Beispiel: Das hydrologische Jahr 2004 geht vom 1.11.2003 bis zum 31.10.2004. Reduziert auf die Formel folgt nun:

- $\bullet$  Hinzufügen einer Spalte ("hydr. Jahr")
- Eintragen der Formel "=WENN(D2>10;E2+1;E2)"

Sie haben eine Formel angewendet, die auf einer  $\rightarrow$  Wenn – Dann – [Ansonsten](#page-8-1) – Anfrage, S. [9](#page-8-1) basiert und folgendes macht:

- Abfrage von D2, ob größer als 10 (Nov oder Dez). (1. & 2. Kriterium)
- Wenn ja, dann Kennzeichnung mit der darauffolgenden Jahreszahl (3. Kriterium)
- Wenn nicht (also Monate Jan Okt), dann die aktuelle Jahreszahl (3. Kriterium)

Nun können Sie die Formel für die gesamte Zeitreihe anwenden ( $\rightarrow$ [Das schwarze Kästchen,](#page-7-2) S. [8\)](#page-7-2) und haben zu jedem Durchfluss das hydrologische Jahr definiert.

## <span id="page-3-0"></span>**3.2 Nutzung von Pivot-Tabellen**

Pivot-Tabellen sind sehr nützlich zur strukturierten Analyse von großen Datenmengen. Auf Basis eines oder mehrerer Attribute können Statistiken gerechnet werden – so z.B. kann mit wenigen Handgriffen für jedes hydrologische Jahr der mittlere Durchfluss ausgegeben werden. Ein paar Hinweise zum Umgang vorab:

- Die zu analysierenden Daten müssen eine Überschrift haben
- Direkt aus der Ergebnisansicht kann man nicht immer weitere Berechnungen anstellen kopieren Sie sich also sinnvollerweise die Ergebnisse der Pivot-Tabelle in eine neue Tabelle. Damit umgehen Sie auch mögliche Änderungen aufgrund von Aktualisierungen der Datengrundlage.

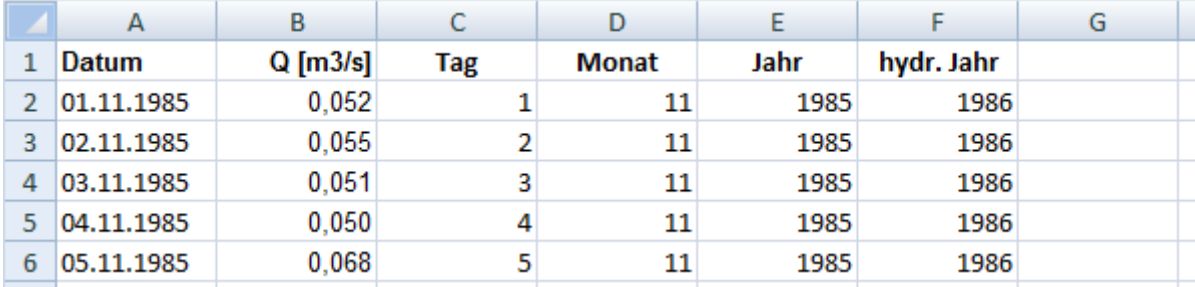

Nach unserem Beispiel dürften Sie nun die folgenden Spalten haben:

#### In der Formelansicht sieht das wahrscheinlich so aus:

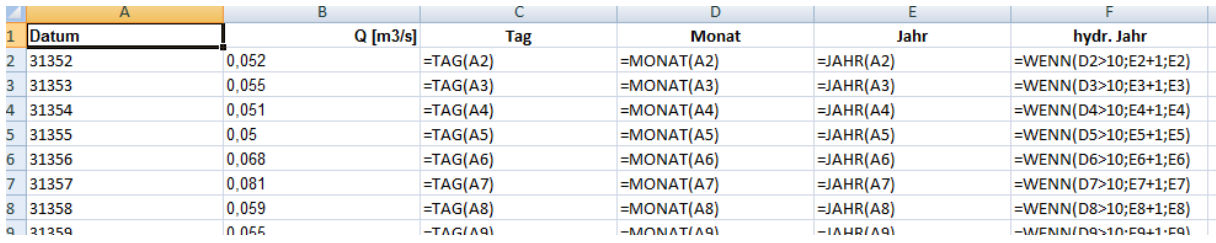

Folgende Schritte sind nun auszuführen:

- Klicken Sie auf den Reiter "Einfügen", dann auf "PivotTable" (unter der Kategorie "Tabellen")
- Sie werden aufgefordert, den zu analysierenden Bereich auszuwählen. Sie können entweder der Auto-Auswahl vertrauen – oder aber auch den Bereich manuell (und bestenfalls unter  $\rightarrow$  [Das schwarze Kästchen,](#page-7-2) S. [8\)](#page-7-2) festlegen. Ob Sie die Auswertung in ein neues Arbeitsblatt oder das aktuelle legen, ist Geschmacksfrage.
- Sie sollten (bei einem neuen Arbeitssheet) etwa folgende Anzeige haben:

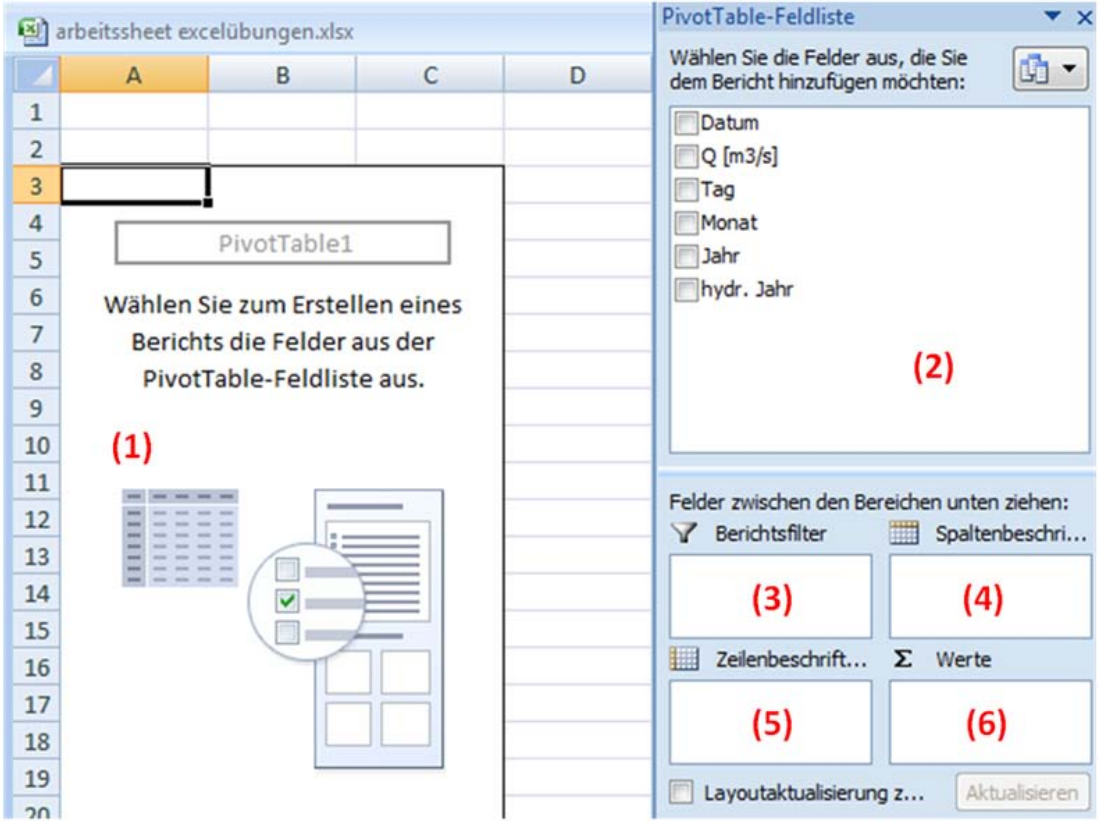

Zur Erläuterung:

- (1) Eigentliche Pivot-Tabelle, in der auch die Ergebnisse ausgegeben werden
- (2) Feldliste: Hier sieht man alle für die Pivot-Analyse verfügbaren Daten (entspricht den Spaltenüberschriften der Ausgangstabelle)
- (3) Bereichsfilter: Filtermöglichkeit für Ihre zu analysierende Daten
- (4) Spaltenbeschriftung: wie Zeilenbeschriftung allerdings horizontale Gliederung
- (5) Zeilenbeschriftung: wohl häufigste Variante hier steht das Kriterium, nach dem analysiert wird (also z.B. die hydrologischen Jahre)
- (6) Werte: die eigentlichen Werte kommen in diesen Bereich also in dem Falle der Durchfluss

Die Felder aus der Feldliste werden per drag & drop in die jeweiligen Bereiche (3-6) gezogen. Wenn Sie dort Felder nicht mehr benötigen, löschen Sie sie, indem Sie das Feld markieren und aus dem Bereich ziehen und die Maustaste außerhalb des Feldes loslassen.

- Ziehen Sie das Feld "hydr. Jahr" in die "Zeilenbeschriftung"
- Ziehen Sie das Feld "Q  $[m^3/s]$ " in die "Werte"

Sie erhalten nun in der Pivot-Tabelle eine Spalte mit den Jahreszahlen der hydrologischen Jahre und daneben die (sofern dies die Standard-Einstellung ist) Anzahl des Wertes (Q) – übrigens hervorragend dazu geeignet um zu überprüfen, ob Sie geschlossene Zeitreihen haben. Diese Standard-Einstellung muss manuell verändert werden, damit Sie den Mittelwert erhalten.

Klicken Sie mit der rechten Maustaste auf die Zelle "Anzahl von Q  $[m^3/s]'$  und auf "Wertfeldeinstellungen". Dort können Sie z.B. den Mittelwert ausgeben

• Als Ergebnis bekommen Sie nun die mittleren Durchflüsse in jedem hydrologischen Jahr angezeigt.

Spielen Sie ein wenig mit den Funktionen der Pivot-Tabelle- z.B. in dem Sie das Feld "Monat" noch in die Zeilenbeschriftung einfügen (es kommt auch darauf an, an welcher Position der Eintrag in der Zeilenbeschriftung liegt). Sie können so z.B. die mittleren Durchflüsse für jeden Monat im hydrologischen Jahr oder für jedes Jahr im Monat ermitteln. Wenn Sie nun das hydrologische Jahr aus der Zeilenbeschriftung entfernen, haben Sie in dem Fall die langjährigen mittleren monatlichen Durchflüsse als Ergebnis.

Pivot-Tabellen können Sie beliebig kombinieren – Sie können z.B. mehrere Werte einfügen. Natürlich auch mehrmals den gleichen Wert. So können Sie z.B. nebeneinander den minimalen, maximalen und mittleren Durchfluss ausgeben lassen. Nur mit der nachträglichen Änderung des Ursprungsdatensatzes (durch Zufügen einer Spalte etwa) klappt es nicht immer – hier also Vorsicht und lieber eine neue Pivot-Tabelle erzeugen.

Pivot-Tabellen sind nicht ganz trivial und sicher nicht in einer kurzen Darstellung vollständig zu beschreiben. Spielen Sie damit, lernen Sie diese Möglichkeit der strukturierten (und äußerst zeiteffizienten) Datenanalyse kennen – Sie werden es für die LVA sicher gut gebrauchen können.

## <span id="page-5-0"></span>**3.3 Erstellung einer Durchflussdauerlinie**

Einen guten Überblick über die Durchflusscharakteristika bietet die Darstellung in einer Durchflussdauerlinie (englisch: flow duration curve). Aus dieser kann man ablesen, in wie viel Prozent der Zeit ein bestimmter Durchfluss erreicht bzw. überschritten wird. Graphisch kann man recht leicht den mittleren Durchfluss (Q<sub>50</sub>), den Niedrigwasserdurchfluss (Q<sub>90</sub>) oder weitere Charakteristika ablesen. Der Kurvenverlauf gibt im Übrigen einen Einblick in die Speicherfähigkeit des Einzugsgebietes. Will man mehrere Einzugsgebiete mit einer Durchflussdauerlinie vergleichen, sollte man die Durchflüsse normieren.

#### <span id="page-5-1"></span>**3.3.1 Zur Vorgehensweise**

Wir befinden uns wieder in der Ausgangstabelle (nicht in der Pivot-Ansicht).

- Kopieren Sie Q in eine neue Spalte
- Fügen Sie die Spalten "Rang" und "Prozent" hinzu
- Sortieren Sie Q absteigend (höchster Werte zuerst)

Nun sind die Durchflüsse in der richtigen Reihenfolge. An welchem Tag der Durchfluss aufgetreten ist, spielt für diese Darstellung keine Rolle, da Durchflussdauerlinien auf der X-Achse eine prozentuale Zeiteinheit haben. In diesem Beispiel haben Sie den Vorteil, dass es sich um Daten in gleichmäßigen Intervallen handelt (Tagesmittel). Jeder Tag ist also ein gleicher Prozentteil von der Gesamtzeit. Führen Sie nun folgende Schritte aus:

- In der Spalte "Rang" wird in der ersten Zeile eine 1, in der zweiten eine 2 eingegeben, anschließend beide Zellen markiert und auf  $\rightarrow$  [Das schwarze Kästchen,](#page-7-2) S. [8](#page-7-2) doppelgeklickt – nun sollte für jeden Durchfluss eine fortlaufende Nummer existieren.
- In der Spalte "Prozent" wird nun für jede Zeile der prozentuale Anteil berechnet und durch die fortlaufende Nummerierung kumuliert: =1/AnzahlZeilenMitDaten\*100 (Sie müssen in diesem Fall "AnzahlZeilenMitDaten" durch eine 8035 ersetzen; ggf. können Sie diese Anzahl auch über die Funktion MAX(Spalte\_mit\_Rang) ermitteln)

#### <span id="page-6-0"></span>**3.3.2 Zur Darstellung**

• Markieren Sie die Spalte Q und Prozent, fügen Sie ein Diagramm vom Typ XY-Diagramm hinzu und nehmen Sie folgende Schritte vor:

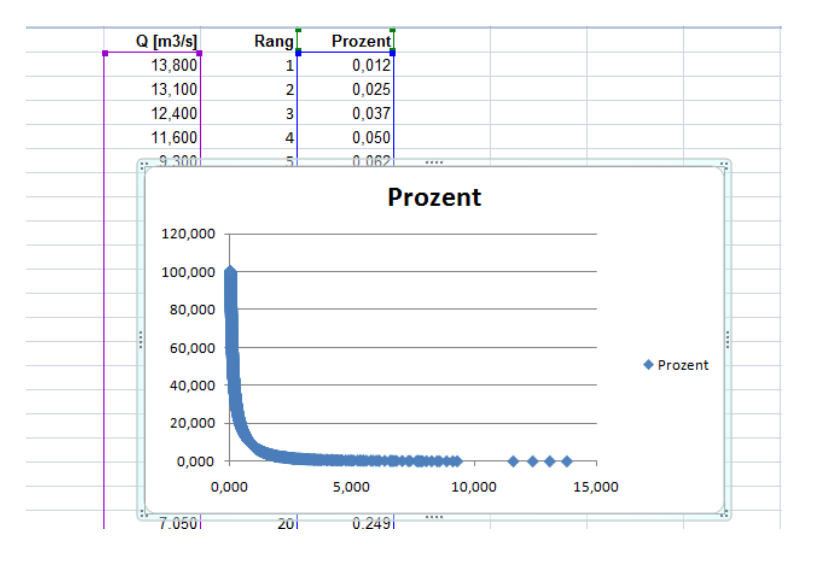

- X&Y-Achse vertauschen (auf X muss Prozent stehen)
- X-Achse bei 100 % enden lassen (rechter Mausklick auf X-Achse)
- Y-Achse logarithmisch skalieren (Basis 10)
- Horizontale Achse bei 0,001 schneiden lassen (ganz unten also)
- Auf Y-Achse Hilfsgitternetz einblenden
- Auf X-Achse Hauptgitternetz einblenden
- Achsenbeschriftungen zufügen und nach Belieben gestalten

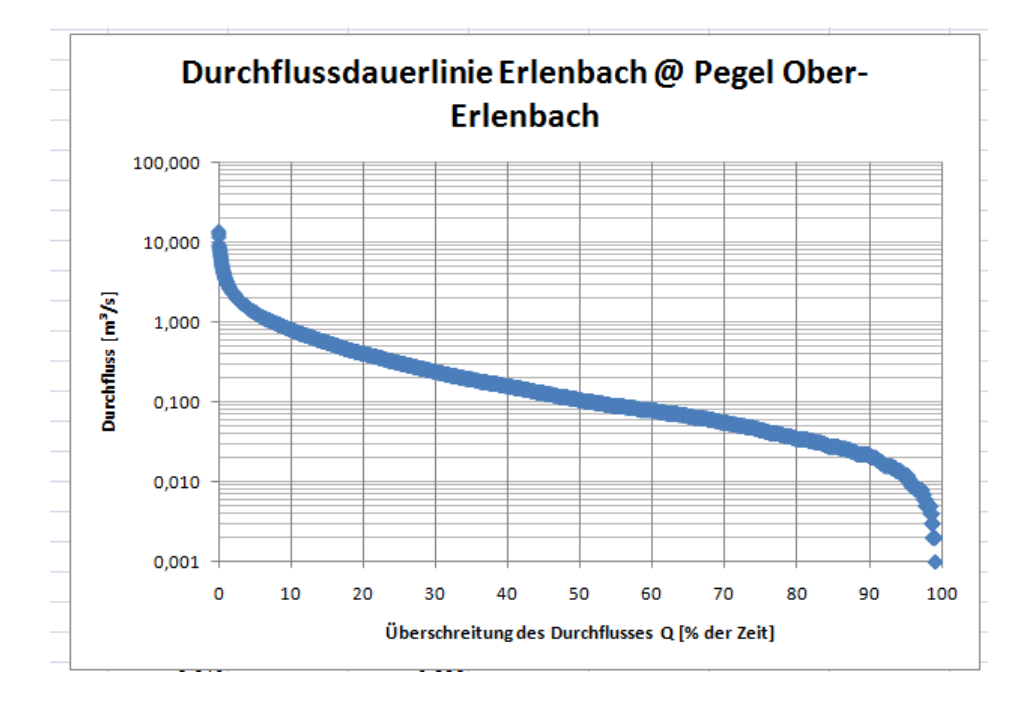

#### <span id="page-7-0"></span>**3.4 Sverweis**

SVERWEIS bietet Ihnen die Möglichkeit, nach einem bestimmten Attribut aus einer Tabelle in einer anderen Tabelle zu suchen und von dieser Tabelle einen bestimmten zugehörigen Wert in der Ursprungstabelle auszugeben. Besonders wenn Sie unterschiedliche Mengen an Attributen haben, kann Ihnen die Funktion viel Zeit und Mühe ersparen.

=SVERWEIS(Suchkriterium;Matrix;Spaltenindex;Bereich\_Verweis)

Diese Funktion in der MS Office-Hilfe recht ordentlich beschrieben und besser durch learning-bydoing kennenzulernen. Die Aufgabe zum Saprobienindex bietet sich gut an, diese Funktion auszuprobieren.

## <span id="page-7-2"></span><span id="page-7-1"></span>**4 "Kleine" Helfer**

## **4.1 Das schwarze Kästchen**

Zeitraubend ist oft das lästige "runterkopieren" von Funktionen im Excel. Dank des "schwarzen Kästchens" erledigt das ein Doppelklick. Markieren Sie die zu kopierende Funktion (in dem Fall die Zellen C2 bis E2) und doppelklicken Sie auf das schwarze Kästchen rechts unten im markierten Rahmen.

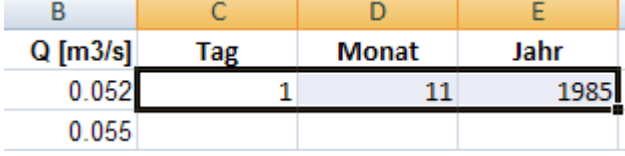

Die Formeln werden nun automatisch bis zum Ende der Werte in Spalte B vervollständigt. Schwierig wird es nur, wenn die Werte in der nebenstehenden Spalte eine Lücke aufweisen – dann ist dort Schluss. Sie können im Vorfeld etwaige Datenlücken überprüfen, in dem Sie die  $\rightarrow$ Kombination von [Tastatur und Maus,](#page-8-0) S[. 9](#page-8-0) anwenden.

#### <span id="page-8-0"></span>**4.2 Kombination von Tastatur und Maus**

Zum schnellen Springen bis zum Ende von Daten – z.B. zur Erkennung von Datenlücken kann man die Maus mit der Tastatur kombinieren. Markieren Sie eine Zelle (z.B. B2) und drücken <<STRG>> und <<Pfeil nach unten>> - schon sind Sie am Ende der Zeitreihe angelangt. Dies geht natürlich auch mit den anderen Pfeiltasten. Sie können nun schnell bis zur nächsten Lücke, dann weiter bis zu dem nächsten Datenpunkt oder eben bis zum Ende springen.

#### <span id="page-8-1"></span>**4.3 Wenn – Dann – Ansonsten**

Eine mächtige und zugleich einfache Art, Abfragen zu gestalten ist die Verwendung der WENN-Funktion (Anwendung bei der  $\rightarrow$  [Ausgabe des hydrologischen Jahres,](#page-2-1) S. [3\)](#page-2-1). Sie prüfen eine Zelle nach einem bestimmten Sachverhalt ab. Stimmt er mit dem Kriterium überein, wird der Dann\_Wert in die ausgegeben, bei Nichtübereinstimmung der Sonst\_Wert. Kann im Übrigen (fast) beliebig verschachtelt und kombiniert werden. =WENN(Prüfung;Dann\_Wert;Sonst\_Wert)

## <span id="page-8-2"></span>**4.4 Verketten**

Für manche Analysen (u. A. auch für die  $\rightarrow$  [Nutzung von Pivot-Tabellen,](#page-3-0) S. [4\)](#page-3-0) ist eine eindeutige Zuordnung von Monat und hydrologischem Jahr zum Durchflusswert sinnvoll. Nutzen Sie dazu die Funktion =VERKETTEN(Text1;Text2;...) – indem Sie in unserem Beispiel =VERKETTEN(F2;" ";D2) anwenden, als Ergebnis haben Sie dann z.B. das eindeutige Attribut "1986\_11" dem Durchflusswert zugewiesen.

#### <span id="page-8-3"></span>**4.5 Feste und relative Bezüge**

MS Excel bietet feste und relative Bezüge zu Zellinhalten an. Um z.B. eine Berechnung mit einem "festen" Wert – also einer festem Zelleninhalt durchzuführen, markieren Sie die betreffende Stelle und drücken <<F4>> - es erscheinen nun zwei "\$"-Zeichen. Weitere Betätigung von <<F4> ändert dann entsprechend den Bezug zu zwei Arten von relativen Bezügen (in Reihen- oder Spaltenrichtung) oder in den Ursprungszustand zurück.

## <span id="page-8-4"></span>**5 Excel-Ressourcen**

Zum Schluss möchte ich noch ein paar Hinweise zu Excel-Ressourcen geben.

#### <span id="page-8-5"></span>**5.1 Print**

Printmedien (also so etwas wie "Lehrbücher") sind bestens geeignet, Excel quasi von Beginn an strukturiert zu lernen. Da es oft nicht zielführend und zeitraubend ist, hunderte Seiten Text durchzuarbeiten, beschränkt man sich häufig auf das "Rauspicken" der gesuchten Funktion. Bei den Büchern gibt es unterschiedliche Ansprüche und verschiedene vorausgesetzte Vorkenntnisse. Es gibt z.B. von Markt & Technik eine ganze Reihe von Büchern für Excel für nahezu jeden Wissensstand. Es ist zu empfehlen, sich im gut sortierten Buchhandel umzuschauen und das für sich geeignete Buch zu finden. Ob das nun das "Excel für Dummies" oder das "Excel Kompendium" ist, bleibt schlicht Ihnen überlassen. Ein Blick in die Universitätsbibliothek lohnt sich auch. Wenn Sie mit dem Gedanken spielen, Excel für umfangreichere Programmierung / Automatisierung zu nutzen, kommen Sie um

eine Verwendung von VBA (Visual Basic for Applications) nicht herum – aber auch da gibt es hilfreiche Bücher zum Lernen.

## <span id="page-9-0"></span>**5.2 Online**

Es gibt etliche Tutorials, How-To's, Foren, Videoanleitungen und Newsgroups mit Focus auf Excel im world wide web. Nach meiner Erfahrung wurden (fast) alle Fragen zu Excel im Netz schon einmal gestellt und zumeist auch beantwortet. Bitte nehmen Sie sich also die Zeit, mit den "richtigen" Suchbegriffen (was manchmal einiges an Übung und Kreativität erfordert) bereits fertige Lösungen oder Hinweise zu entdecken. Wenn Sie gar nicht weiterkommen, können Sie selbstverständlich eine Frage im Forum der Wahl (oder auch im WebCT) stellen – bitte aber nicht in mehreren Foren gleichzeitig, das gehört sich nicht. Hier zwei Startpunkte:

<http://www.herber.de/> - der "Klassiker"

<http://das-excel-forum.de/> - Sammlung von Foren

## <span id="page-9-1"></span>**6 Schlussbemerkung**

Ich hoffe, diese kleine Anleitung hilft Ihnen, den technischen Aufwand für die Lösung der Übungsaufgaben zu minimieren und darüber hinaus einige Funktionen auch für andere Lebensbereiche nutzbar zu machen. Kritik und Erfahrungsberichte – aber auch Ergänzungswünsche zu dieser Hilfe nehme ich sehr gerne entgegen!